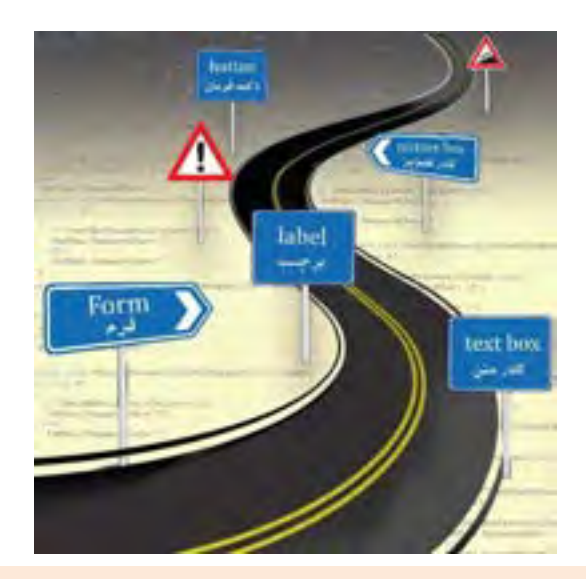

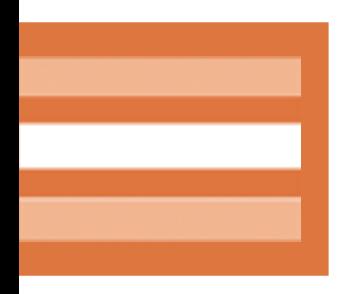

**پودمان سوم واحد يادگيري 5 و 6 طراحي واسط گرافيكي**

## **واحد يادگيري 5**

## **شايستگي ايجاد واسط گرافيكي كاربر**

# **مقدمات تدريس**

### **الف ) مفاهيم كليدي**

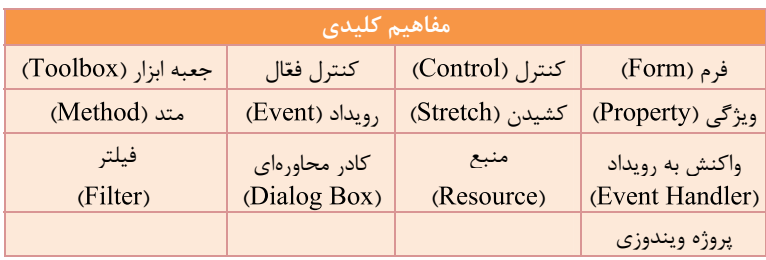

## **ب )مراحل انجام كار واحد يادگيري**

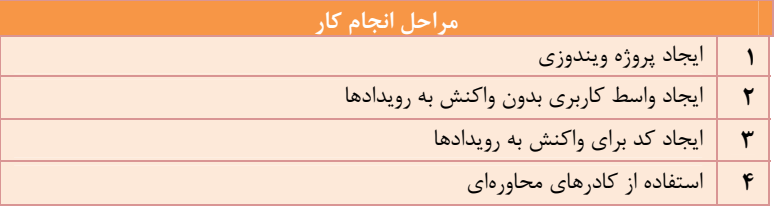

## **ج) تجهيزات لازم**

مشخصات سختافزاري براي نصب نرمافزار

- پردازنده حداقل 6/1 گيگاهرتز
- حافظه حداقل 1 گيگابايت
- حداقل فضاي موجود در ديسك سخت 4 گيگابايت
- كــارت ويــدئويي متناســب بــا و قابــلاجــرا در رزولوشــن 1024 × 768 و بالاتر

## **<sup>د</sup>) بودجهبندي**

براي بودجهبندي فصل سوم مي توانيد از نمونه پيشنهادي استفاده كنيد.

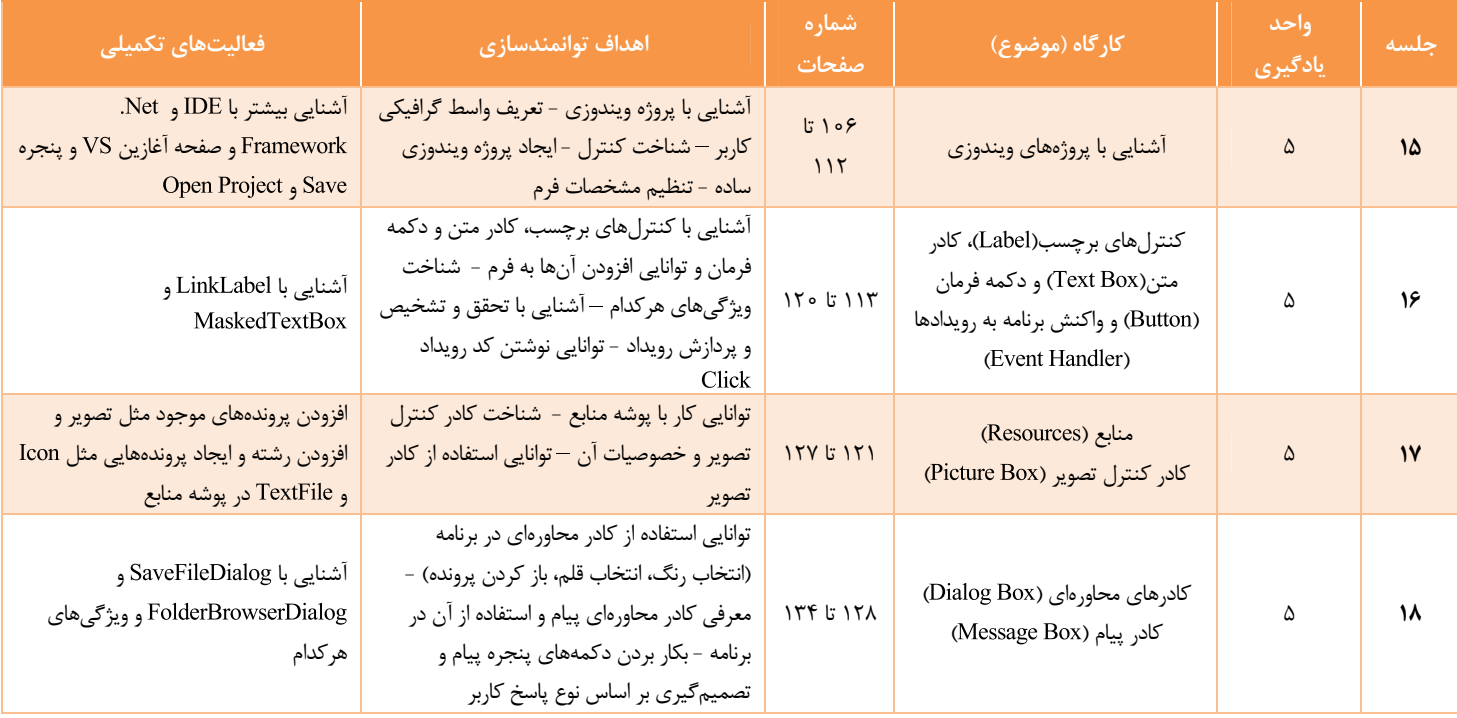

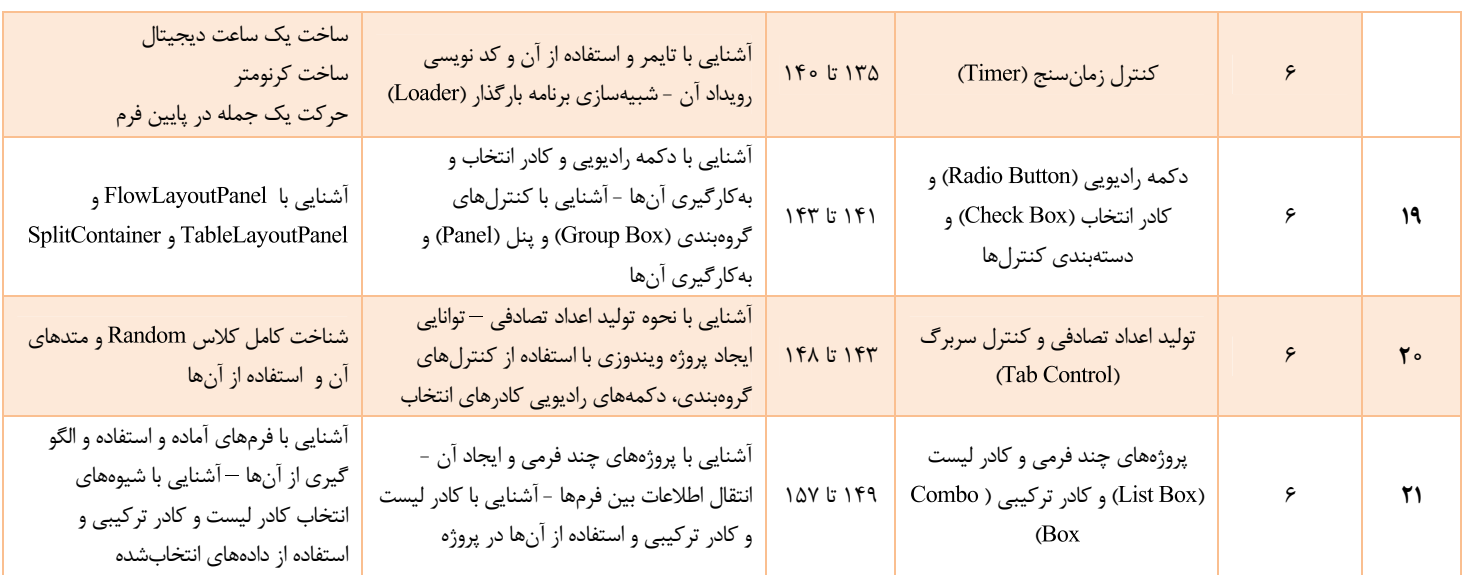

## **زمان يبند پيشنهادي واحد يادگيري:**

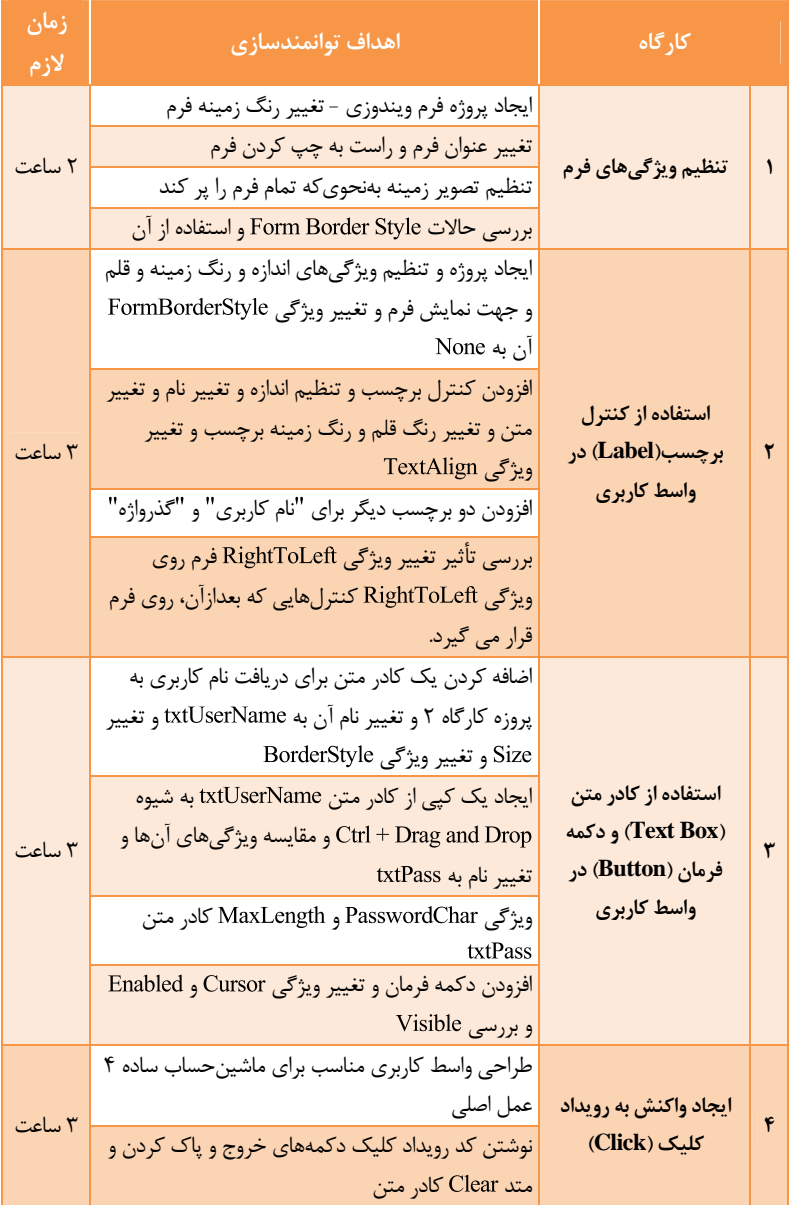

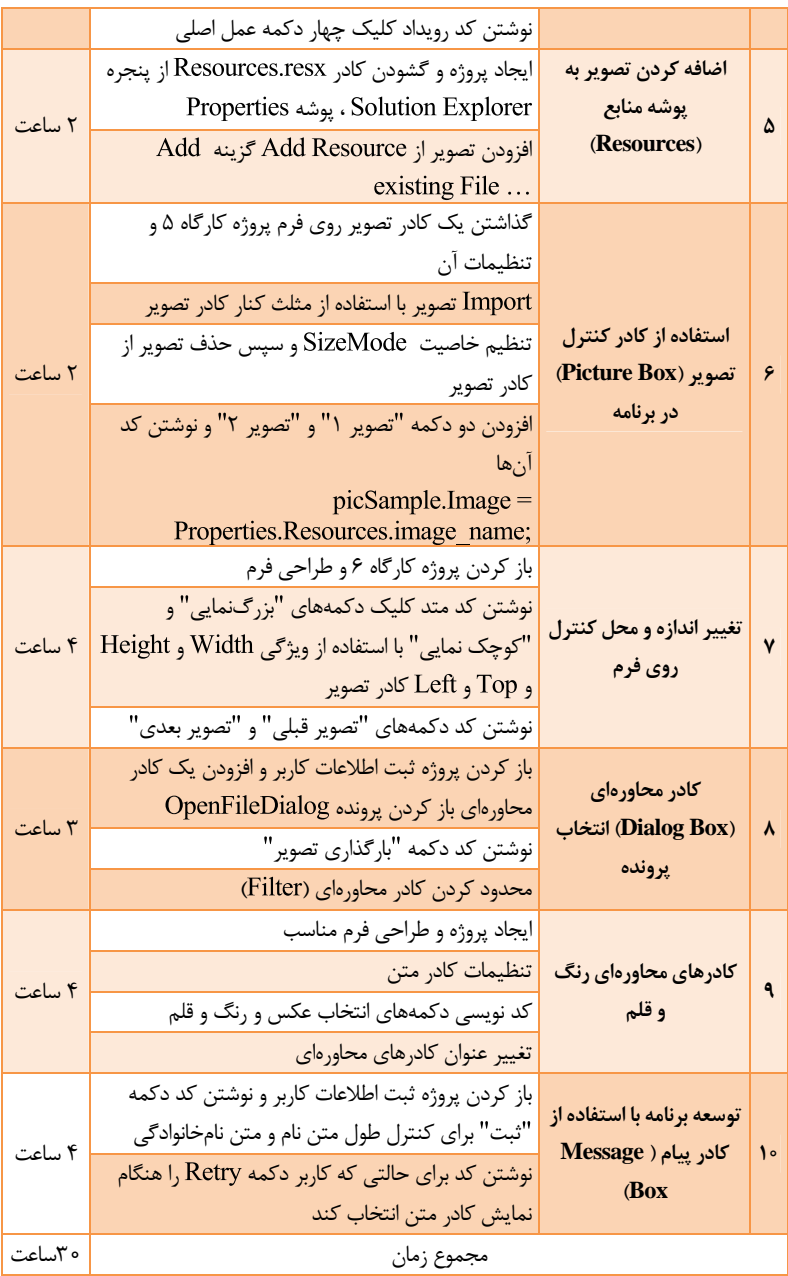

109

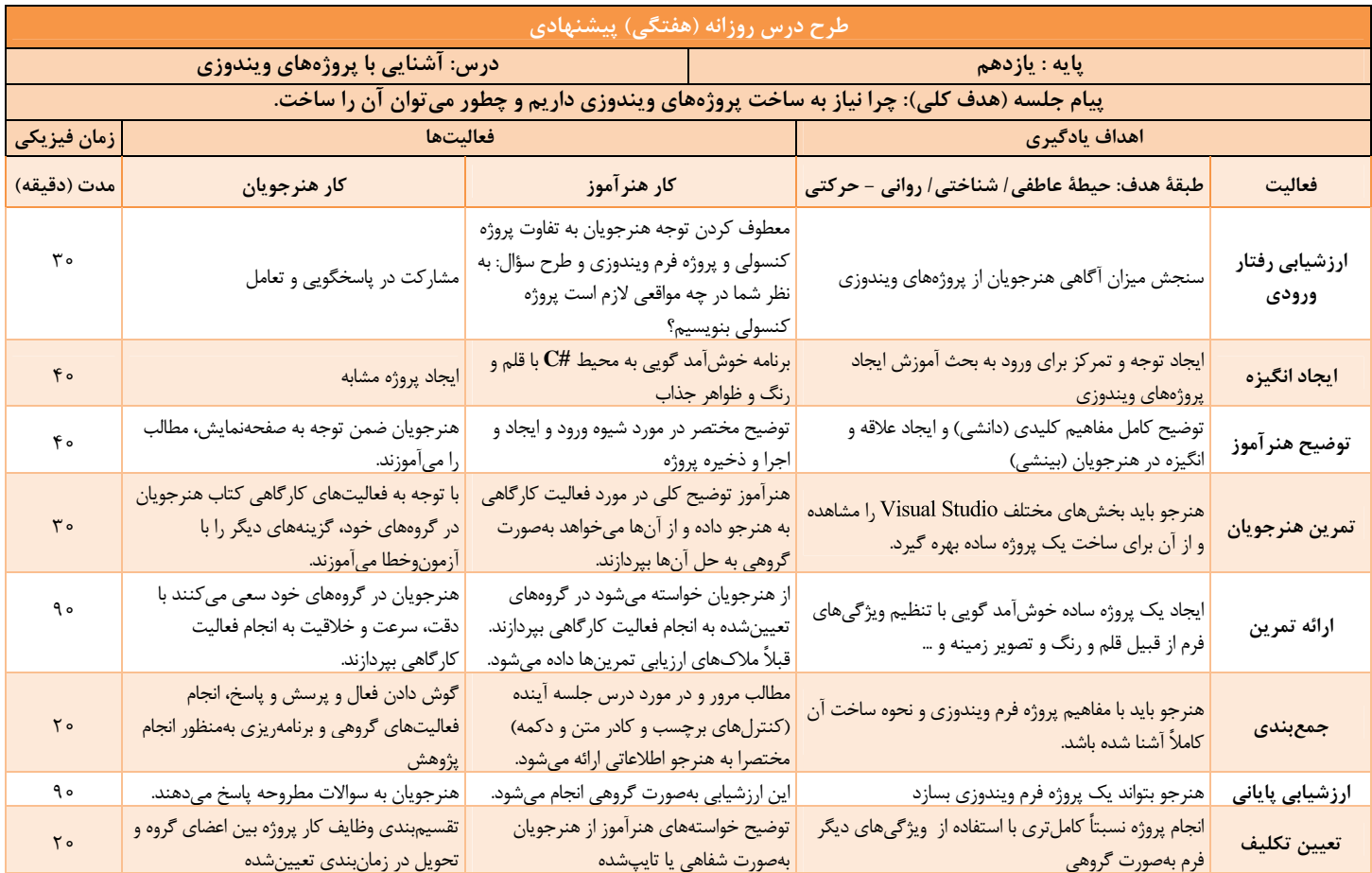

**ه) فيلمها و پرونده هاي پيوست** 

| <u>هدف</u>                              | شماره فيلم |
|-----------------------------------------|------------|
| مفاهیم پایه و بنیادی برنامهنویسی شی گرا | 111h19     |
| أشنايي بافرم و محيط ويندوز فرم          | 111h20     |
| ايجاد يک پروژه ويندوزي                  | 111h21     |
| آشنایی با کنترل فرم                     | 111h22     |
| ايجاد اولين فرم                         | 111h23     |
| دو پروژه ویندوزی                        | 111h24     |
| رويداد كليك                             | 111h25     |
| كار با دكمه                             | 111h26     |
| کار با کادر تصویر                       | 111h27     |
| کار با کادر تصویر                       | 111h28     |
| حرکت برچسب یا دکمه                      | 111h29     |
| كنترل كادر متن                          | 111h30     |
| کنترل کادر محاورهای انتخاب فایل و رنگ   | 111h31     |
| کا, با قلم و رنگ                        | 111h32     |
| کادر محاورهای رنگ                       | 111h33     |
| ساختار شمارشی MessageBoxButton          | 111h34     |

## **و) ورود به بحث**

هدف از اين واحد شايستگي، چگونگي كار با اجزاي (محيط توسعه يكپارچـه)، برنامهنويسي در پروژه ويندوزي و كنترلهاي اوليه و ايجاد واسط كاربري ساده است. با استفاده از اجزاي محيط برنامهنويسي و بر اساس دانـش كسـب شـده، يـك پروژه ساده ويندوزي ايجاد كرده، با درج كنترلهـاي اوليـه در فـرم، واسـط كـاربري مناسب ايجاد و كد رويدادهاي آن را بنويسد.

نمودار زير نقشه مفهومي و ذهني اين واحـد يـادگيري را نمـايش مـيدهـد و شـما ميتوانيد با داشتن يك دورنما از مطالب و محتواي آموزشي، تدريس خود را به شكل بهتري مديريت كنيد.

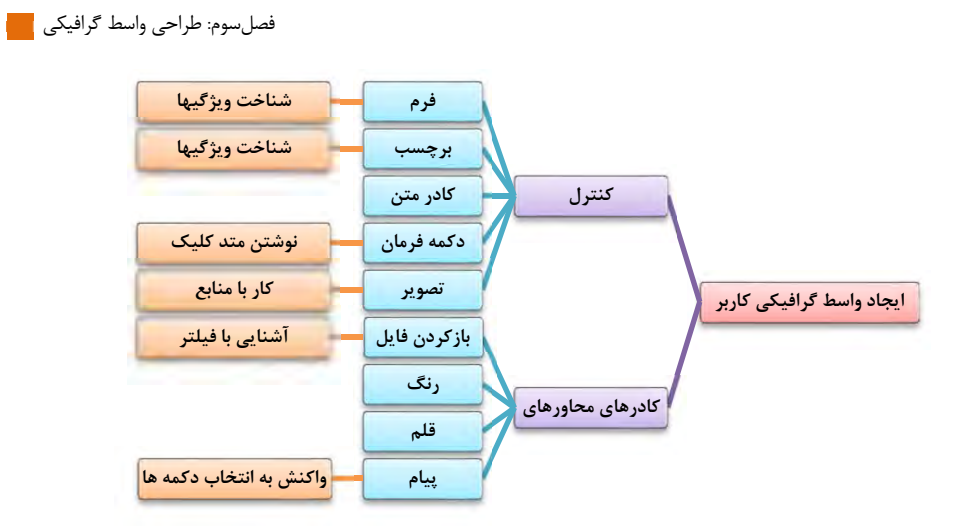

با توجه به اينكه هنرجويان قبلاً با محيط كاركردهانـد، و از طرفـي جـذابيت واسـط گرافيكـي، بـه احتمـالزيـاد، پـروژهاي از نـوع ايجاد كردهاند. ميتوانيد با طـرح سـؤالاتي، ميـزان آشـنايي آنـان را سنجيده و انگيزه لازم را ايجاد كنيد. مثلا:ً

- پروژهتفاوت هاي فرم ويندوزي با پروژههاي كنسول چيست؟ - كداميك از شما پروژه فرم ويندوزي نوشتهايد؟ چه برنامهاي؟ - چرا كاربران تمايل بيشتري براي كار با برنامههاي فرم دارند؟ - چه ضرورتي براي نوشتن پروژه كنسولي وجود دارد؟ - از چه روشي براي دريافت نام كاربري و گذرواژه در برنامه استفاده كنيم؟ - براي تغيير شكل ظاهري برنامه، چهكارهايي يم توان انجام داد؟ - بازيهاي ويندوزي يچگونه طراح يم شوند؟ سپس به برخي از دلايل برنامهنويسي كنسولي اشاره كنيد. از قبيل: - يادگيري و درك عميق مفاهيم برنامهنويسي. - عدم وجود سيستمعامـل وينـدوز روي همـه سيسـتمهـاي كـامپيوتري مثـل دستگاههاي . - عدم امكان اجراي برنامههاي گرافيكي روي برخي از سيستمهـا مثـل كنسـول دستگاه .

112

### **تدريس**

## **واسط گرافيكي كاربر**

واسط گرافيكي كاربر يا Graphical User Interface (بهاختصار GUI كه معمولا يا يا جي يوآي تلفظ ميشود)، نوعي واسط است كه به كـاربران اجازه مي دهد، از طريق آيكن هاي گرافيكـي و نشـانگرهاي بصـري، بـا دسـتگاههـاي الكترونيكي تعامل و ارتباط برقرار كنند.

ها، در مقابل نوعي ديگري از واسطهاي كاربري بـه نـام يا (كه در آنها دستورات و دادهها از طريـق صـفحه كليـد در يـك محيط متني تايپ مـي شـد) ، معمـولا از تركيبـي از پنجـره هـا، آيكـن هـا، منوهـا و دستگاههاي اشاره گر نظير ماوس استفاده مي كننــد. بـهايـن ترتيـب بـا ظهـور GUI، مشكلات ناشي از تايپ نادرست دستورات، زمانبر بودن و نياز بهدقت بيشتر در ها برطرف شد؛ بهعلاوه به جذابيت و رنگ و لعاب محيطهاي كـاربري رايانـه هـا نيـز افزوده شد.

امروزه استفاده از  $\rm GUI$  ها نه تنها در رايانههاي شخصي، بلكه درگوشي هاي هوشمند، تبلتها، پخشكنندههاي موسيقي، كتابخوانها و ... نيز گسترش پيداكرده است. در اولين فرصت مي توانيد شيوه برگرداندن چينش محيط IDE را به فرم پيشفرض شركت مايكروسافت، آموزش دهيد و خيال هنرجو را راحـت كنيـد و از او بخواهيـد، چيدمان محيط را به فرم خوشايند خود، تغيير دهد و نگران بههمريختگي، نباشد.

Window $\rightarrow$ Reset Window Lavout

براي مقايسه بهتر برنامههاي كنسولي و برنامههاي ويندوزي، مثال زير را در نظر بگيريد: فرض كنيد شما در منزل هستيد و قرار است براي شما مهمان بيايـد. اگـر بخواهيـد بهموقع درب منزل را براي وي باز كنيد مي توانيد بـه يكـي از روش هـاي زيـر عمـل كنيد:

> )1 يم توانيد كارهاي ديگر خود را رها كنيد و در جلوي در منـزل خـود، منتظـر شـويد تـا وي بيايد.

)2 هرچند لحظه يكبار، به سمت در منزل برويد و بيرون را نگاه كنيد كه آيا مهمان شما آمـده است.

)3 يم توانيد در داخل منزل مشغول انجام كارهاي

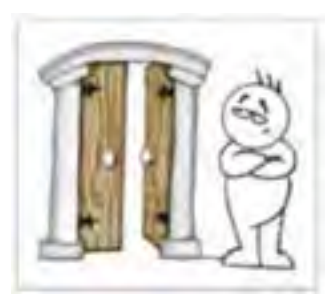

خود باشيد، هر وقت كه مهمان آمد، زنگ زد و شـما را از ورودش مطلـع كـرد، بـه استقبال وي برويد و در را برايش باز كنيد.

در برنامههاي كنسولي، در دستوراتي مانند دستور دريافت داده، اجراي برنامه متوقف مي شود و تا زماني كـه كليـد Enter زده شـود دسـتورات بعـدي اجـرا نمـي شـوند. پسازاينكه كاربر اطلاعات را وارد كرد و كليد را زد، خطوط بعدي برنامـه بـه ترتيب اجرا ميشوند. در مقايسه با مثال بالا ميتوان گفت در برنامههاي كنسـولي از روشي مانند روش 1 و يا روش 2 استفاده ميشود. در برنامههـاي وينـدوزي، از روش 3 استفاده ميشود.

**كداميك از زبانهاي برنامهنويسي بيشترين متقاضي را دارد؟** 

همانگونه كه در جدول پايين مي بينيدزبان هاي جاوا، جاوا اسـكريپت و خـانواده (Objective-C ،C# ،C++ ،C) بالاترين رتبه را در بين ١٠ تا از محبوب ترين يـا عموميترين زبانهاي برنامهنويسي در سالهاي 2016 و 2017 دارند. ايـن زبـان هـا بستر بسياري از برنامههاي كاربردي موردنياز هستند.

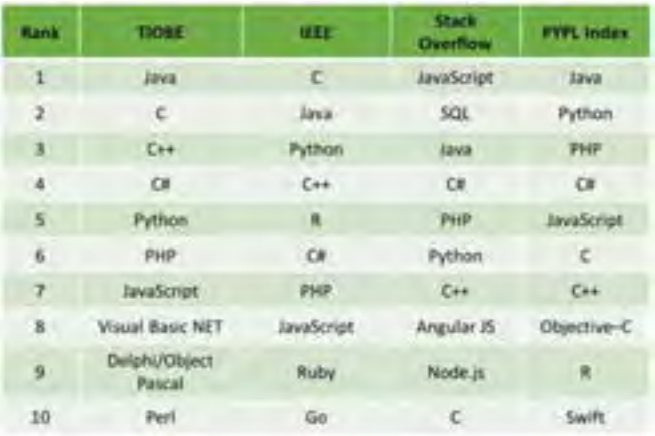

#### **پاسخ به فعاليتها**

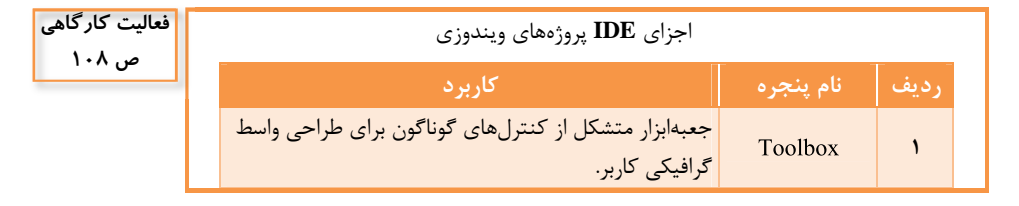

114

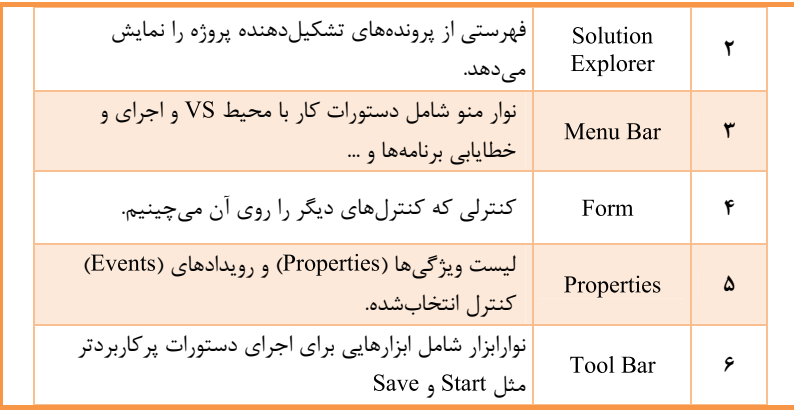

## **ويژ گيهاي فرم**

**ويژگي Anchor : اشياء** اگر بخواهيم در زمان اجراي برنامه بـا تغييـر انـدازه فـرم، اندازه كنترل همتغيير كند؛ يا به عبارتي فاصله لبههاي كنترل از لبههاي فـرم ثابـت بماند، در محيط طراحي، از ويژگي استفاده ميكنيم. اين ويژگي يم توانـد مقادير Top و Left و Right و Bottom و يا تركيبي از آنها را بيذيرد. هر يك از مقادير باعث ميشوند كه فاصله كنترل از سمت مربوطه ثابت بماند. مثلاً اگـر مقـدار ويژگي كنترل جعبه تصـوير برابـر باشـد، فاصله كنترل از چهار طرف فرم، ثابت باقي يم ماند، يعني با تغيير اندازه فـرم، انـدازه تصوير هم تغيير مي كند.

**ويژگــي AcceptButton : فــرم** اگــر ويژگــي فــرم را برابــر قرار دهيد، هنگاميكه روي فرم دكمه را بزنيد، متد كليك دكمـه يك اجرا خواهد شد.

**ويژگــي CancelButton : فــرم** اگــر ويژگــي فــرم را برابــر قرار دهيد، هنگاميكه روي فرم دكمه را بزنيد، متد كليـك دكمـه دو اجرا خواهد شد.

**ويژگي AutoSize : فرم** اگر ويژگي فرم را برابر قرار دهيد، بسته به محتوياتش، تغيير اندازه پيدا خواهد كرد يا به عبارتي اندازه فرم در جهت راست و پايين كـم يـا زيـاد خواهـد شـد. البتـه اگـر مقـدار فـرم برابـر باشد، فرم فقط بزرگ ميشود و اگر برابر باشـد، بزرگ و كوچك خواهد شد.

**ويژگي HelpButton فرم:** با انتساب مقدار به اين ويژگي، درصورتيكه ويژگـي و MaximizeBox فرم false باشد، دكمه Help كه با $\lceil ? \rceil$ مشخص ميشود، در نوار عنوان نمايش داده ميشود. در اين حال اگر يك كنترل بانام به فرم اضافه كنيد و در ويژگي نام يك فايل از نوع ، ، و يـا را قـرار دهيـد، مـيتوانيـد از آن اسـتفاده كنيـد. سـه ويژگـي Help String on HP , Help Navigator on HP , Help Keyword on HP به فرم و كنترلهاي روي آن افزوده ميشود، براي همين منظور است.

براي ساخت فايل ميتوانيد از نرمافزار كه بهصورت رايگان و بهراحتي قابل دانلود است، استفاده كنيد.

### **پاسخ به فعاليتها**

از پنجره ويژگيهاي فرم، ويژگي J, BackgroundImage ا انتخاب كنيد. با كليك روي نمـاد و دكمـه تصـوير مـوردنظر را انتخـاب كنيـد. مقـدار ويژگـي روي گزينه Stretch قرار دهيد. مقادير ديگـر Stretch اين ويژگي را بررسي كرده، نتيجه را در جدول 2 بنويسيد.

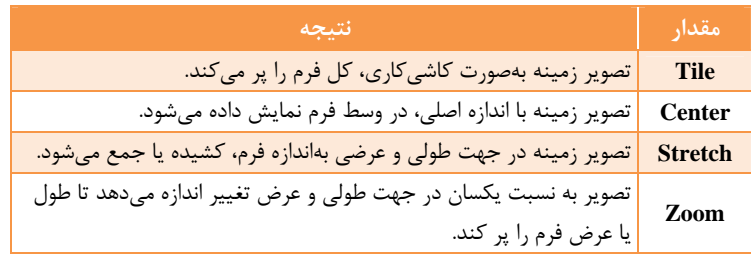

 - ويژگي فرم را با مقادير مختلف آزمايش كنيد . مقادير اين ويژگي را بررسي كرده، نتيجه را در جدول 3 بنويسيد.

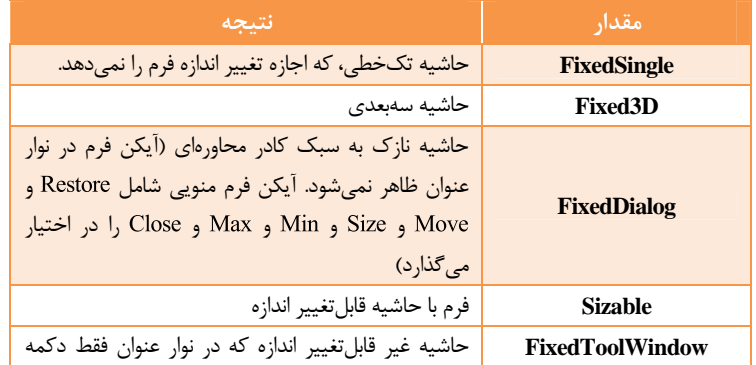

**تكميل كارگاه ص 110**

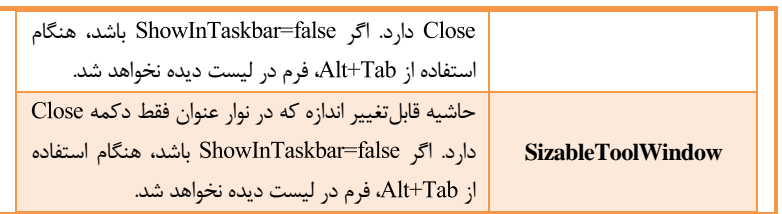

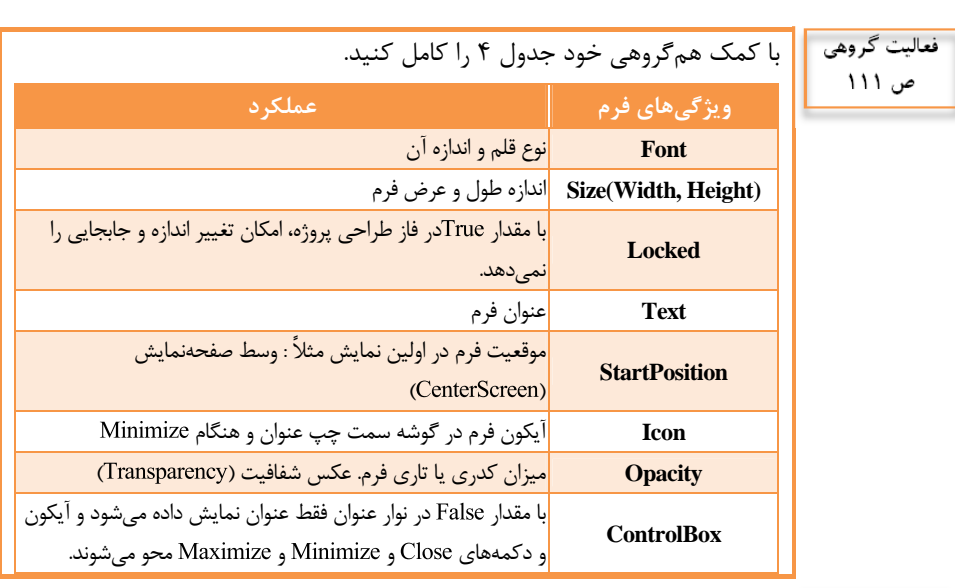

**كنجكاوي ص 108**

براي ديدن اثر تغيير كدام ويژگيها بايد برنامه را اجرا كرد؟

پاسخ: StartPosition و Cursor و Cursor و Enabled و ShowInTaskbar و TopMost <sub>و</sub> TopMost

# **كنترلهاي برچسب( )، كادر متن( ) و دكمه فرمان( )**

فارسيزبانان براي اينكه نياز نباشد ويژگي RightToLeft و Font را براي تكتك كنترلها تنظيم كنند، ميتوانند اين ويژگيهـا را بـراي تنظـيم كننـد. همـه اشياء، اين ويژگي را از والد (Parent) خود به ارث ميبرند.

مقدار Autosize برچسب، True در نظر گرفتهشده است. اگر مي خواهيد اندازه آن را هنگام طراحي تغيير دهيد، مقدار آن را . كنيد نوع و اندازه قلم و رنگ عنوان فرم را نميتوان تغيير داد. براي اين منظور ميتوانيد: )4 ويژگــــــي فــــــرم را كنيــــــد يــــــا ControlBox=False و مقدار L, Text اخالي كنيد. )5 يــــك برچســــب بــــا مقــــادير و و و رنگ و متن و قلم دلخواه روي فـرم قـرار دهيد. از كادر متن ميتوان براي نمايش و ورود اطلاعات استفاده كرد. درصـورتي كـه بـراي دريافت رمز استفاده مي كنيد، مـي توانيـد ويژگـي آن را قـرار دهيد. در حالت كد نويسي براي خنثي كـردن حالـت رمـز، از ايـن دسـتور اسـتفاده ميشود: **يادآوري:** رشته برابر است با ولي كاراكتر برابر است با . براي دريافت يا نمايش مقاديري از نوع شماره تلفن، تاريخ، ساعت و كـد پسـتي و ... ميتوانيد از نوع TextBox به نام MaskedTextBox استفاده كنيد. براي متني كه در آن قلم هاي مختلف بارنگ و اندازههاي متفـاوت و امكانـات بسـيار زياد ديگر، مي توانيد از RichTextBox استفاده نماييد. اگر ويژگي FlatStyle دكمه را Flat و ويژگي , FlatAppreance.BorderSize ر صفر قرار دهيد، دكمه شبيه برچسب خواهد شد كه در بعضي از طراحيهـا اسـتفاده

**پاسخ به فعاليتها** 

ميشود.

آيا ميتوان يك ويژگي چند كنترل را همزمان تغيير داد؟ پاسخ: بلي. برخي از ويژگيهاي مشترك و همنوع كنترل هاي انتخابشده مثـل و BackColor و ForeColor برخي از ويژگي هاي مشترک مثـل Name را چون بايد منحصربهفرد باشد، نميتوان همزمان تغيير داد. **كنجكاوي ص 115**

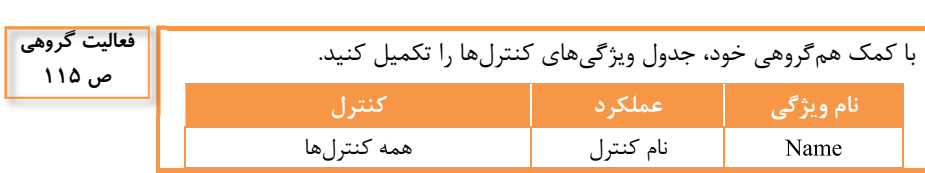

 $11<sub>A</sub>$ 

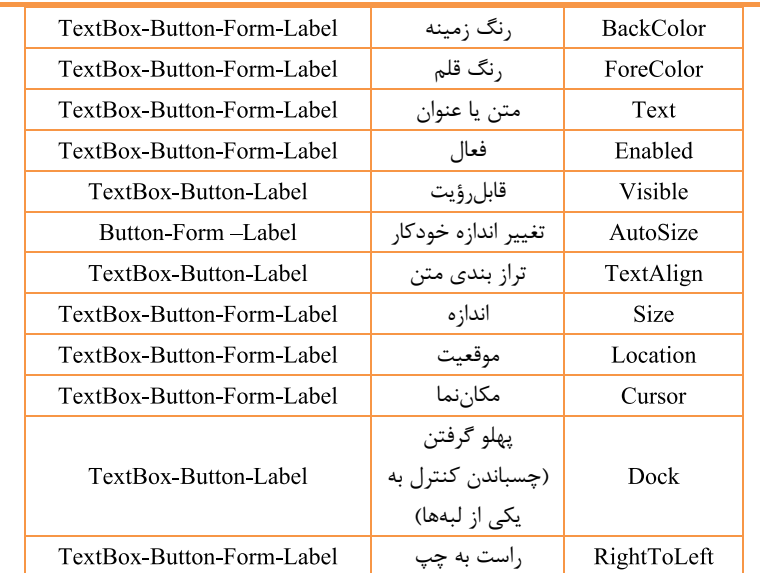

## **واكنش برنامه به رويدادها**

به طريق زير ميتوان وارد محيط افزودن منابع به پروژه شد:

Solution Explorer

>WindowsFormApplication>Properties>Resources.resx

در اين محيط علاوه برافزودن پروندههاي موجود (تصوير و متن و ...)، ميتوان مقادير رشتهاي نيز ايجاد كرد. از مقادير رشته اي ميتوان براي موارد گوناگون از قبيل مسير پروندههـاي خـاص يـا رشـته اتصـال بـه پايگـاه داده ( ) و ... استفاده كرد.

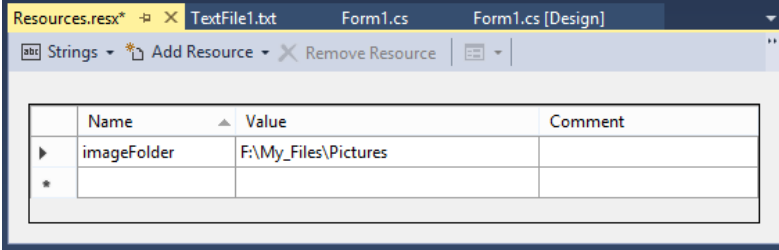

**كنجكاوي ص 126**

همچنين ميتوان پروندههـاي تصـويري از نـوع و و و و TIFF و آيكون، توسط محـيط طراحـي گرافيكـي (Graphics Designers) و يـا ويرايشگر منبع (Resource Editor) ايجاد و به منابع پروژه افزود.

Resources.resx $\rightarrow$ Add Resource $\rightarrow$ New Image, Add New Icon, **Add New Text File** 

**پاسخ به** فعاليت**ها** 

چرا يك نسخه از پروندههاي تصويري را در پوشه قرارداديم؟ پاسخ: زيرا پرونده اجرايـي پـروژه در ايـن پوشـه اسـت و مـثلاً اگـر پرونـده تصـوير در اين پوشه باشد، آنگاه:

 $picSample. ImageLocation = "Test.Jpg";$ 

نياز به نوشتن مسير پرونده نيست. در اين صورت از آدرس دهي نسبي اسـتفادهشـده است. اگر پوشه پروژه به مسير ديگري منتقل شود و يا تغيير نام داده شود، مشـكلي پيش نخواهد آمد.

## **كادرهاي محاورهاي**

#### **پاسخ به فعاليتها**

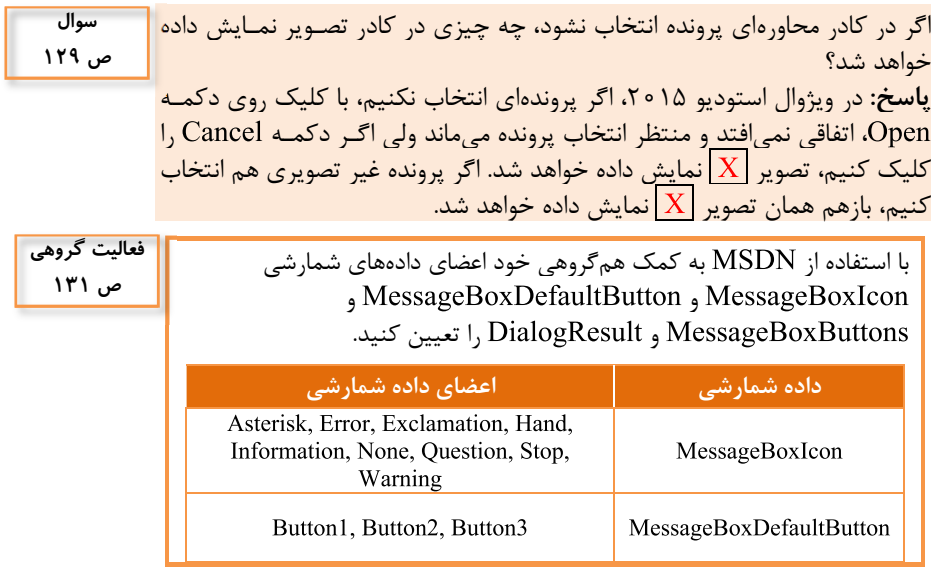

 $150$ 

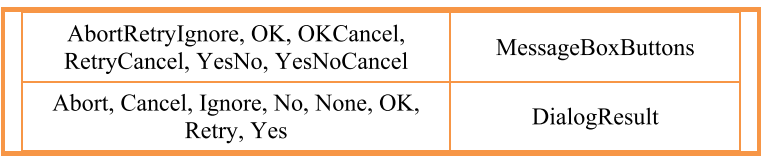

با كمك هنرآموز خود تغييراتي در دستورات كارگاه ۹ ايجاد كنيد كـه دو دكمـه و Cancel در كادر پيـام نمـايش داده شـود. دكمـه پـيشفـرض را دكمـه  $\rm{Ok}$ تعيين كنيد تصوير نماد كادر محاورهيا را تغيير دهيد. پاسخ: .<br>پيام " ,"لطفاً يک پرونده تصويري ,ا انتخاب كنيد")MessageBox.Show "خطا, MessageBoxButtons.OKCancel, MessageBoxIcon.Error, MessageBoxDefaultButton.Button2); **فعاليت كارگاهي**

**ص 132**

## **واحد يادگيري 6**

# **شايستگي كار با كنترلهاي پيشرفته**

**مقدمات تدريس** 

## **الف ) مفاهيم كليدي**

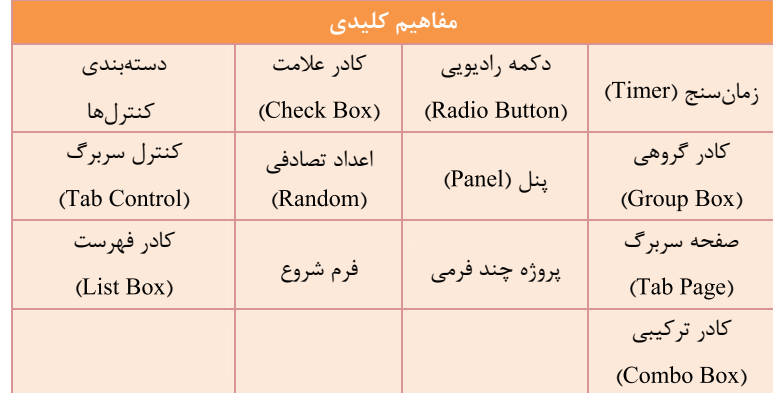

## **ب )مراحل انجام كار واحد يادگيري**

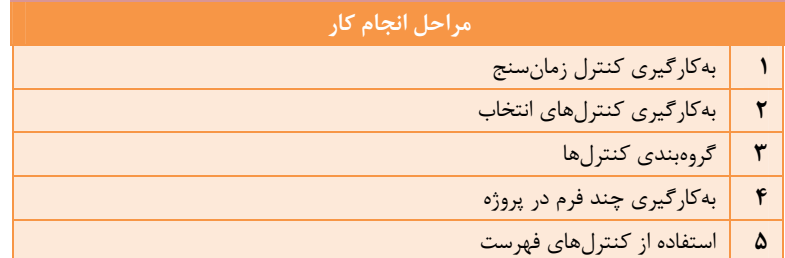

**زمان يبند پيشنهادي واحد يادگيري:**

| زمان لأزم | اهداف توانمندسازى                                                                                                    | كارگاه                                                               |   |
|-----------|----------------------------------------------------------------------------------------------------|----------------------------------------------------------------------|---|
| ۴ ساعت    | آشنایی با کنترل زمانسنج و ویژگیهای آن<br>شناخت رويداد Tick بهعنوان تنها رويداد كنترل زمانسنج<br>نحوه فعالسازي و توقف كنترل زمانسنج                                                                                                    | رويداد Tick<br>كنترل زمانسنج                                         | ١ |
| ۶ ساعت    | كاربرد كنترل زمانسنج<br>محاسبه زمان انجام یک کار برحسب دقیقه و ثانیه<br>تعریف و استفاده از متغیر های سراسری                                                                                                    | تعيين زمان<br>سپرىشدە                                                | ۲ |
| ۴ ساعت    | آشنایی با کنترل کادر علامت و دکمه رادیویی<br>شناخت ویژگیهای آنها و استفاده از آن ویژگیها<br>كد نويسي رويداد CheckChanged                                                                                                    | پاسخ برنامه به<br>انتخاب كادر<br>علامت و دکمه<br>راديويى             | ٣ |
| ۳ ساعت    | آشنایی با کنترلهای کادر گروهی (GroupBox) و پنل<br>(Panel)<br>شناخت ویژگیهای آنها و استفاده از آن ویژگیها<br>آشنایی با نحوه گروهبندی اشیاء روی فرم                                                                                                    | كنترل كادر<br>گروهی                                                  | ۴ |
| ۳ ساعت    | TabControl و TabPage و TabControl<br>تنظیمات سربرگ و صفحات و نحوه اضافه و حذف کردن<br>صفحه                                                                                                    | دستەبندى<br>کنترلها با کنترل<br>Tab                                  | ۵ |
| ۶ ساعت    | شناخت مفهوم پروژههای چند فرمی و نحوه ایجاد آن<br>نحوه افزودن فرم به پروژه و نحوه استفاده از آن<br>نحوه قرار دادن یک فرم بهعنوان فرم شروع برنامه (Startup)<br>نحوه نمايش و مخفى كردن فرم<br>شناخت ویژگی Modifiers اشیاء و کاربرد آن<br>بررسی تفاوت متد Show و ShowDialog | ايجاد پروژەهاى<br>چند فرمي                                           | ۶ |
| ۴ ساعت    | آشنایی با کنترلهای کادر فهرست و کادر ترکیبی<br>شناخت ویژگیهای آنها و نحوه استفاده از آنها<br>نحوه حذف واضافه مقادير و مرتبسازي<br>نحوه جلوگیری از اضافه کردن مقادیر تکراری                                                                                              | استفاده از کادر<br>فهرست<br>(ListBox) و كادر<br>تركيبي<br>(ComboBox) | ۷ |
| ∘ ۳ساعت   | مجموع زمان                                                                                                    |                                                                      |   |

## **ه) فيلمها و پرونده هاي پيوست**

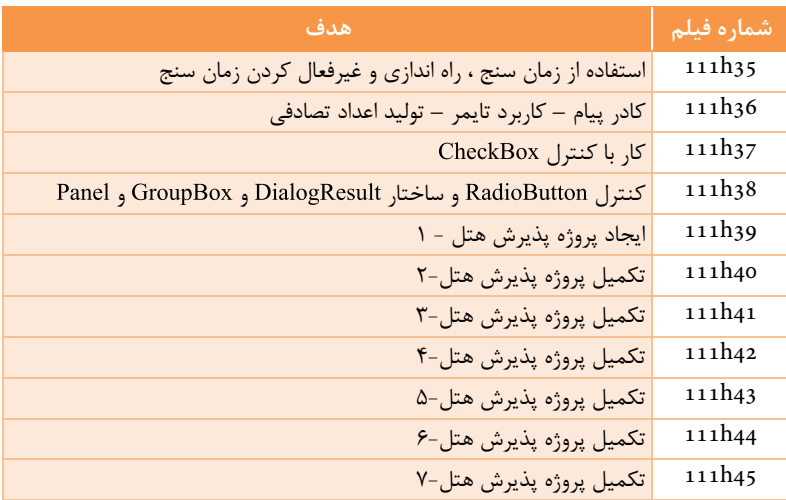

\* در پروژه پذيرش هتل، بيشتر كنترلها استفادهشدهاند. عـلاوه بـر آن، ايـن پـروژه چند فرمي است و در آن با پايگاه داده نيز كارشده است.

## **و) ورود به بحث**

هدف از اين واحد شايستگي چگونگي استفاده از كنترل هاي پيشرفته در پـروژههـاي ويندوزي و برنامههاي چند فرمي است. نمودار زير نقشه مفهومي و ذهني اين واحـد يـادگيري را نمـايش مـيدهـد و شـما ميتوانيد با داشتن يك دورنما از مطالب و محتواي آموزشي، تدريس خود را به شكل بهتري مديريت كنيد.

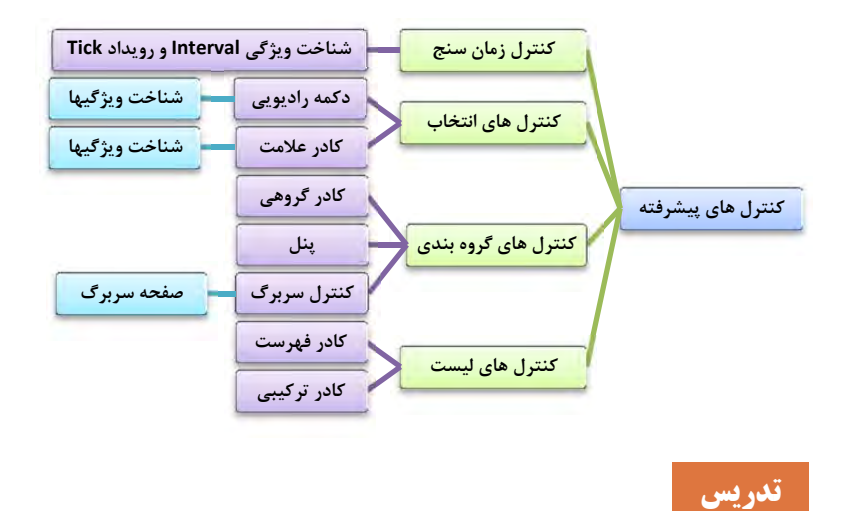

با استفاده از دانش كنترلهاي پيشرفته، كنتـرلهـاي موردنيـاز را بـه فـرم اضـافه و گروهبندي كرده، پروژه چنـد فرمـي ايجـاد كنيـد و بـراي رويـدادهاي آنهـا برنامـه بنويسيد.

# **كنترل زمانسنج**

مهمترين ويژگي اين كنترل است كه فاصله زمان تكـرار دسـتور برحسـب ميلي ثانيه را تنظيم مي كند. بـراي بـه كـار انـداختن زمـانسـنج لازم اسـت ويژگـي آن را كرد.

رويداد تنها رويداد كنتـرل زمـانسـنج اسـت. ايـن رويـداد در فاصـله زمـاني مشخصشده در ويژگي رخ مي دهـد و دسـتورات متـد ايـن رويـداد اجـرا يم شوند . مثلاً اگر باشد، هر 2 ثانيه يك بـار رويـداد اتفـاق افتاده و دستورات آن اجرا مي گردند.

#### **پاسخ به فعاليتها**

**تكميل كارگاه** براي توقف خودرو متد رويداد كليك دكمه را بنويسيد. **ص 137**timer1.Enabled = false; - امكان كموزياد كردن سرعت خودرو را به برنامه اضافه كنيد.

120

پاسخ: براي كمكردن سرعت خودرو ميتوان دكمـه را بـا عنـوان كـاهش سرعت روي فرم گذاشت و با افزودن يك مقدار ثابت به ويژگي كنتـرل زمانسنج، كد زير را براي آن نوشت timer1.Interval  $+= 200$ ; براي زياد كردن سرعت خودرو مي توان دكمه را با عنوان افزايش سرعت روي فـرم گذاشـت و بـا كـاهش يـك مقـدار ثابـت از ويژگـي كنتـرل زمانسنج، كد زير را براي آن نوشت if (timer1.Interval  $>$  200) timer1.Interval  $=$  200; - برنامه را طوري تغيير دهيد كه در صورت برخورد خودرو بـه فـرم هـم، خـودرو متوقف شود. پاسخ: كد اگر بهصورت زير نوشته شود، در صورت برخورد خودرو به فرم، باعث توقف آن ميشود if (picCar.Left + picCar.Width  $\leq$  this.Width - 5) picCar.Left  $+= 5:$ و يا دقيقتر بهصورت زير if (picCar.Left + picCar.Width  $\leq$  this.ClientSize.Width - 5)  $picCar. Left += 5;$  - براي حركت كردن خودرو به سمت عقب نيز برنامه بنويسيد. پاسخ: براي حركت دادن خودرو به سمت عقب، ميتوان يك متغير سرا سري مثل با مقدار 5 تعريف كرد و بجاي مقدار ثابـت 5 در ، از آن اسـتفاده نمود و براي عقب راندن خودرو، مقدار را به 5- تغيير داد. همچنين كد فـوق را بهصورت زير تغيير داد. if (picCar.Left + picCar.Width  $\leq$  this.ClientSize.Width - x && picCar.Left > -x)  $picCar. Left += x;$ 

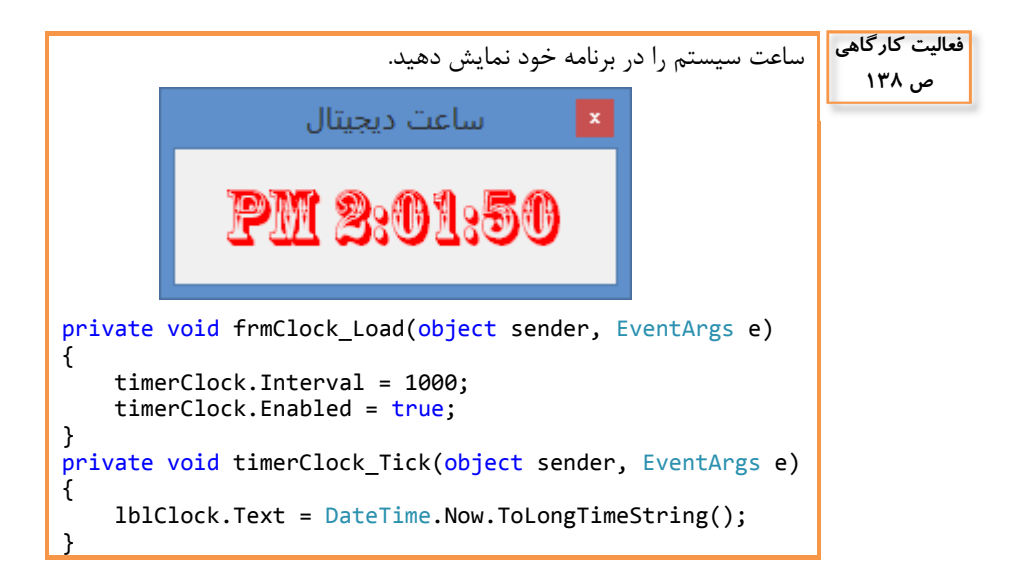

```
شبيهسازي برنامه بارگذار ( )
private void frmClock_Load(object sender, EventArgs
e)
{
        timerLoadPicture.Interval = 100;
        lblProgressBar.BackColor = Color.Blue;
    1b1ProgressBar.Width = 1b1ProgressBar.Left = 0;
    1b1ProgressBar.Top = this.ClientSize.Height
lblProgressBar.Height;
        pic.Image = Properties.Resources.picture000;
        pic.Top = (this.ClientSize.Height ‐ pic.Height) /
2;
        pic.Left = (this.ClientSize.Width  ‐  pic.Width) /
2;
}
                                                            فعاليت كارگاهي
                                                               ص 139
```

```
فصلسوم: طراحي واسط گرافيكي
```

```
private void btnLoadPicture Click(object sender,
EventArgs e)
{
        timerLoadPicture.Enabled = true;
}
private void timerLoadPicture Tick(object sender,
EventArgs e)
{
        if (pic.Height <= pic.Image.Height && pic.Width
<= pic.Image.Width && pic.Width <=
this.ClientSize.Width && pic.Height <=
this.ClientSize.Height ‐ 2 * lblProgressBar.Height)
        {
                lblProgressBar.Width += 2;
                pic.Width += 2;
                pic.Left ‐= 1;
                pic.Height += 2;
        pic.Top = 1;    }
        else
                timerLoadPicture.Enabled = false;
}
```
يادآوري: اندازه فضاي كاري فرم است (بدون ارتفاع نوار عنـوان و ضخامت حاشيه). **كنترلهاي دكمه راديويي و كادر علامت** 

تفاوت عمده اين دو كنترل انتخاب در اين است كـه در يـك مجموعـه (گروه) دكمـه راديويي، فقط ميتوان يكي را انتخاب كرد و حتماً بايد يكي را انتخاب نمود؛ ولـي در يك مجموعه كادر انتخاب، ميتوان هيچكدام يا هر تعداد يا همه را انتخاب نمـود. در هرلحظه فقط يك كانال راديو را ميتوان انتخاب و پخش نمود و با انتخاب هركـدام، ديگري از حالت انتخاب خارج ميشود.

در حالت عادي، تمام دكمههاي راديويي روي فرم، يك مجموعه را تشكيل ميدهند. ميتوان از كنترل هاي دستهبندي يا كنترل ( هاي گروهي ) براي ايجـاد مجموعهها استفاده نمود.

Containers: GroupBox, Panel, TabControl, FlowLayoutPanel, SplitContainers, TableLayoutPanel.

زماني كه يك كنترل در داخل پنل يا كادر گروهبندي قرار ميگيـرد، آن كنتـرل بـه فرزند پنل يا كادر گروهي تبديل مي شـود و ايـن ارتبـاط بـين والـد و فرزنـد اجـازه مي دهد كه مقادير ويژگي هاي عمـومي مثـل AutoSize و ForeColor و ، به فرزندان به ارث برسد. براي مثال اگر مقدار ويژگي پنل را برابر با قرار دهيم، نهتنها خود پنل بلكه تمـامي كنتـرلهـاي داخـل آن نيـز غيرفعال . ميشوند

**دستهبندي كنترلها** 

از كلاس Random براي توليد اعداد تصادفي استفاده مي شود.

Random rndGenerator = new Random();

for (int  $i = 0$ ;  $i < 5$ ;  $i++)$ 

 $label1.Text$  += rndGenerator.Next(10) + " ";

شيء ، مولد اعداد تصادفي است. مبناي محاسـبه اعـداد تصـادفي، زمان است. بنابراين هر بار كه اجرا شود، اعداد توليدشده، با اعداد توليدي در اجـراي قبلي متفاوت خواهد بود.

اگر از (n(Random new استفاده شـود كـه در آن يـك عـدد صـحيح اسـت، مبناي اوليه محاسبه عدد تصادفي، n است. در اين صورت، هر بار اجرا، باعـث توليـد همان سري اعداد توليدشده در مرحله قبل خواهد شد.

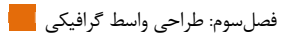

## پاسخ به فعاليتها

**سوال**

جدول را به كمك MSDN و با توجه به شكلهاي مختلف متد Next كامل كنيد.

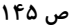

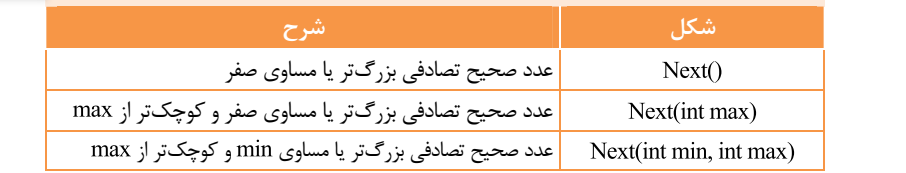

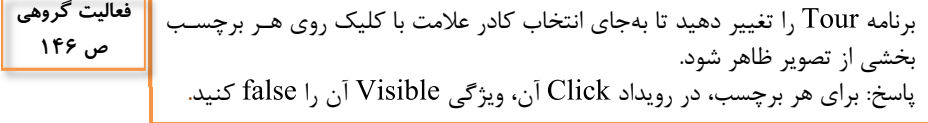

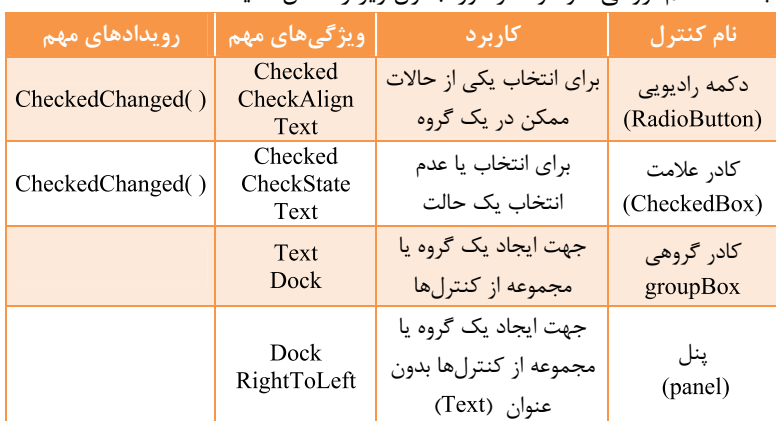

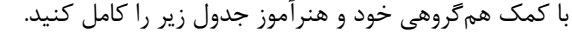

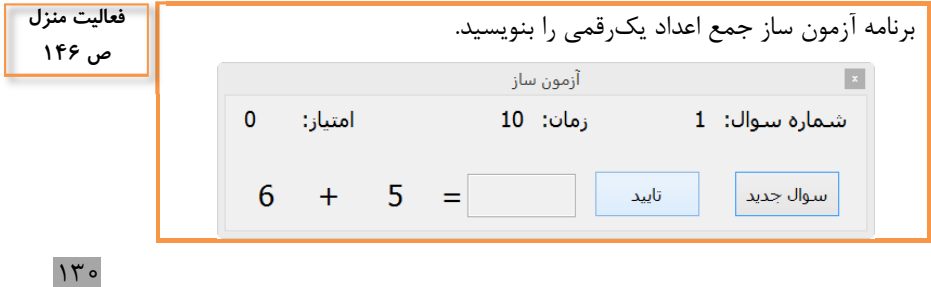

```
فرم آزمون جمع اعداد يكرقمي 
int totalTime = 0;
private void Form1 Load(object sender, EventArgs e)
{
        lblPoint.Text = lblQuestionNumber.Text =
1b1Time.Text = "0":timerTotal.Enabled = true;
        txtAnswer.TextAlign = HorizontalAlignment.Center;
}
private void btnNewQuestion_Click(object sender,
EventArgs e)
{
    Random rndGenerator = new Random();
        lblFisrtNumber.Text =
rndGenerator.Next(10).ToString();
        lblSecondNumber.Text =
rndGenerator.Next(10).ToString();
        lblQuestionNumber.Text =
(int.Parse(lblQuestionNumber.Text) + 1).ToString();
        if (lblQuestionNumber.Text == "11")
        totalTime = 600;    timerQestion.Enabled = true;
        lblTime.Text = "0";
        txtAnswer.Text = "";
        txtAnswer.Select();
}
private void timerQestion Tick(object sender, EventArgs
e)
{
    1b1Time.Text = (int.Parse(1b1Time.Text) +1).ToString();
        if (int.Parse(lblTime.Text) == 10)
        btnOk Click(null, null);
}
private void btnOk_Click(object sender, EventArgs e)
{
    int fisrtNumber = int.Parse(lblFisrtNumber.Text);
```

```
int secondNumber=int.Parse(lblSecondNumber.Text);
    int answer = (txtAnswer.Text = " " ? 0 :int.Parse(txtAnswer.Text));
    if (answer == fisrtNumber + secondNumber)
         lblPoint.Text = (int.Parse(lblPoint.Text) +3).ToString();
        else
                 lblPoint.Text = (int.Parse(lblPoint.Text) ‐ 
1).ToString();
        btnNewQuestion_Click(null, null);
}
private void timerTotal Tick(object sender, EventArgs
e)
{
        totalTime += 1;
        this.Text = totalTime.ToString();
        if (totalTime>=10*60)
        {
                 timerQestion.Enabled = timerTotal.Enabled =
false;
                 txtAnswer.Enabled = false;
        }
}
```
**سوال ص 147** ويژگي را قرار دهيد. چه تغييري اتفاق م يافتد؟

پاسخ: اين ويژگي وابسته به ويژگي است . اگر باشد، آنگاه ويژگي تمام اشياء روي كنترل سربرگ، خواهد شد ولي اثري روي ظاهر خودكنترل سربرگ نخواهد داشت. در اين حال، اگر شود، ظاهركنترل سربرگ، راست به چپ خواهد

شد.

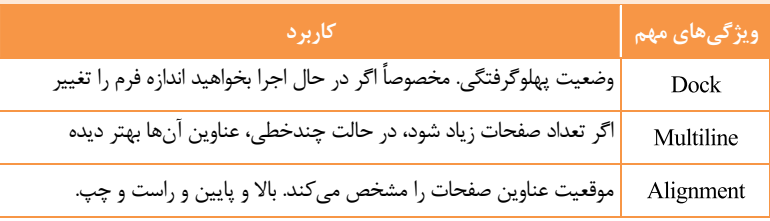

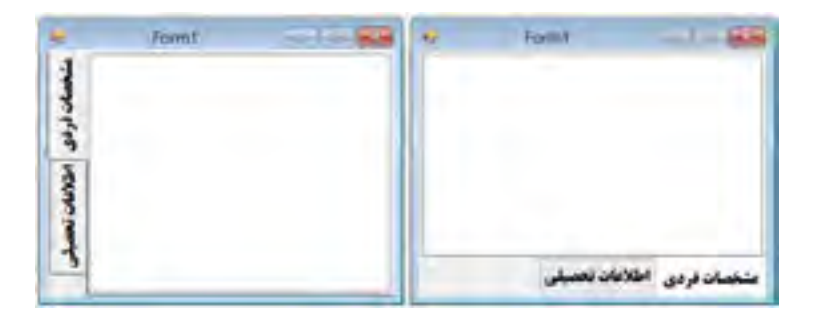

## **پروژههاي چند فرمي**

در ويژوال استوديو فرم هاي از پيش طراحيشده زيادي وجود دارد كه باعـث تسـريع در طراحي برنامهها ميشوند. يكي از اين فرمها، پنجره است كـه بـا اضـافه كـردن آن بـه برنامـه مـيتوانيـد كـادر را نمـايش دهيـد. ، ، فيهونـههـاي Html Page ، Bitmap File ، Control ، نمونـههـاي ديگري از اين فرمها هستند. اينگونه فرمها براي الگو گرفتن هم مفيد هستند.

### **پاسخ به فعاليتھا**

#### عملكرد دستور چيست؟ پاسخ: يك كلاس است. براي استفاده از آن، بايد يك شيء ايجـاد كـرد (نمونهگيري Instance) و با استفاده از New آن شيء را ساخت. **كنجكاوي ص 151**

اشياي روي يك فرم بهصورت خصوصي ( ) در نظر گرفته ميشوند و خـارج از فرم قابل دسترس نيستند. اختصاص مقـدار Public بـه ويژگـي Modifiers هـر شيء، آن را خارج از فرم، قابل دسترس مي كند.

> **فعاليت كارگاهي ص 152**

در برنامه قبـل بـهجـاي متـد (ShowDialog) از متـد (ShowDialog) بـراي نمـايش استفاده كنيد . برنامه را اجرا و تفاوت اين دو متـد در زمـان اجـراي برنامه را بررسي كنيد. **پاسخ:** در صورت استفاده از متد درحاليكه فرم باز است، مـيتـوان روي فرمهاي ديگر هم رفت يا به عبارتي به آنها سوئيچ كرد؛ ولي بـا اسـتفاده از متـد ، تا هنگاميكه فرم بسته نشود، امكان رفـتن بـه فـرمهـاي ديگـر برنامه، وجود ندارد و اصطلاحاً بهصورت نمايش داده . ميشود

فصلسوم: طراحي واسط گرافيكي

r.

تفاوت بين برنامههاي چند فرمي و برنامههايي كه از سربرگ استفاده ميكنند، چيست؟ پاسخ: در برنامههاي چند فرمي، وقتي فرمي را مـيكنيـد، در حافظـه اصـلي قرار مي گيرد و هنگاميكه شود، از حافظه خارج ميشود؛ ولي در برنامههايي كه از سربرگ استفاده مي كنند، بهمحض اجراي برنامـه، همـه چيـز در حافظـه قـرار ميگيرد و تا هنگام باز بودن برنامه، در حافظه مي . مانند گاهي در شرايط خاصي مثلاً با ورود كد كاربري و كلمه عبور درست، امكان باز شدن يك فرم فراهم ميشود. در برنامههاي چند فرمي، همزمان ميتوان محتواي چند فرم را در كنار هم ديد. **كنترلهـاي كـادر فهرسـت و كـادر تركيبـي** كادر تركيبي ( )، تركيبي از كادر متن و كادر فهرست است. **پاسخ به فعاليتها كنجكاوي ص 152**

**فعاليت كارگاهي** استفاده از پنجره ويژگيها، تغييري در ويژگيهاي كادر تركيبي ايجاد كنيـد كـه **ص 155**اسامي هنرجويان را به شكل مرتب نمايش دهد. پاسخ: قرار دادن در ويژگي . البته بهصورت رشتهاي مرتب ميكنـد. مثلاً اگر اعـداد 10 و 30 و 20 و 4 و 2 را در آن قـرار دهـيم، اعـداد بـهصـورت نمايش داده خواهند شد. - دستوراتي به پروژه اضافه كنيد تا شماره عنصر انتخابشده در فهرست را در يك كادر متن . نمايش دهد با استفاده از پنجره ويژگيهاي كادر فهرست، ويژگي را بـا مقادير مختلف تنظيم كرده، جدول زير را كامل كنيد. **عملكرد مقدار**  امكان انتخاب وجود ندارد و فهرست براي نمايش **SelectionMode** دادهها استفاده . ميشود در هرلحظه فقط يك داده را ميتوان انتخاب كرد.

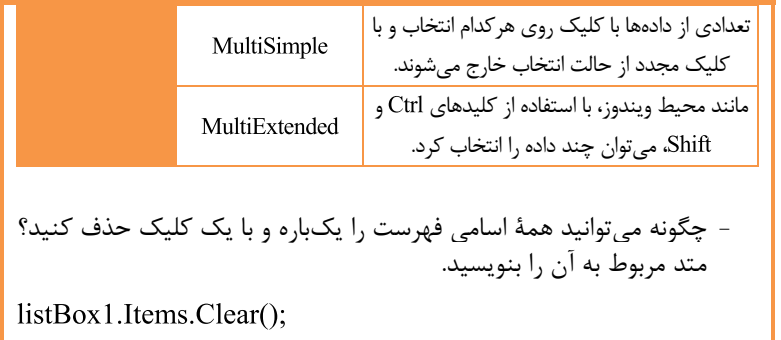

## **پس از تدريس**

**الف) فعاليتها و تمرينات مناسب** 

- )1 با جستجو در اينترنت، چند زبان سطح بالاي متداول امروزي را پيداكرده و آنها را نام ببريد.
- )2 برنامهاي شامل سه كادر فهرست بنويسيد كه در اولي اسامي فصـول سـال قرار داشته باشد. با كليك روي هر فصل در كادر دومي اسامي ماههـاي آن فصل نمايش داده شود. با كليك روي هرمـاه، شـماره روزهـاي آن مـاه در كادر سومي نمايش داده شود.
- )3 فرم زير را براي محاسبه معدل هنرجويان طراحي كنيد. دكمه حذف زماني فعال ميشود كه دادهاي از فهرست مربوطه، انتخابشده باشد. درصورتيكه دكمه افزودن را كليك كنيد، داده مربوطه به فهرست اضافه و از كادر متن پاك ميشود. اگر مقادير نام درس و تعـداد واحـد و نمـره آن درس را وارد كرده باشيد، مي توانيد با كليك روي دكمه "افزودن درس و واحد و نمره"، كار هر سه دكمه افزودن را يكجا انجام دهيد. با كليك روي دكمـه اعـلام معدل ، ضمن محاسبه و اعلام معدل در يك پيام، از كاربر در مورد خـالي كردن فهرست نمرات سؤال كنيد؛ اگر پاسخ "بلي" داد، فهرست نمـرات را براي محاسبه معدل هنرجوي بعدي خالي كنيد.

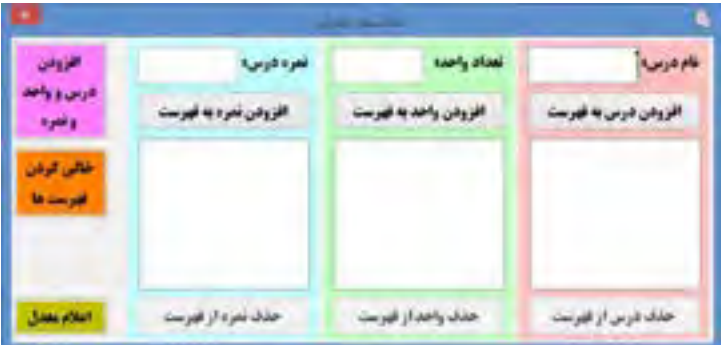

)4 هنگام مبادلات بانكي از طريق اينترنـت، بـراي بـالا بـردن امنيـت، تأكيـد ميشود كه از صفحهكليد مجازي استفاده كنيد. برنامهاي بنويسيد كه فـرم زير را شبيهسازي كند. مي توانيد با استفاده از يك Panel حاوي كليدهاي ارقام و دكمه هاي و پاك كردن ، كي بورد مجـازي را بسـازيد. هـر دفعه كه برنامه را اجرا ميكنيم، بايد چيدمان كليدهاي ارقام عوض شود.

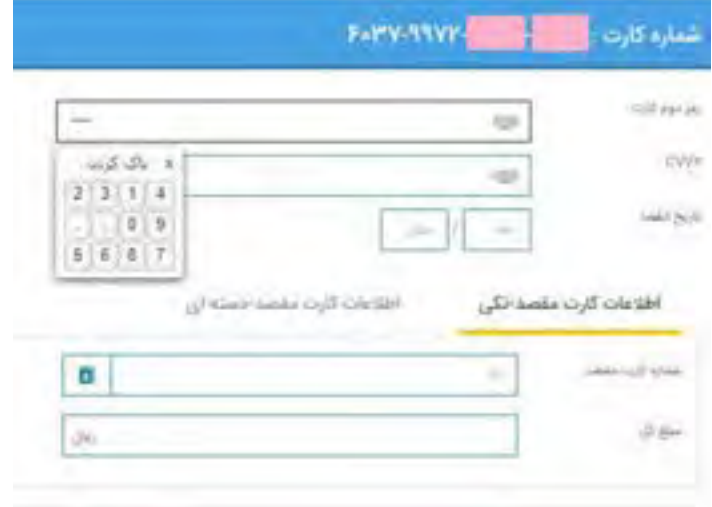

## **ب) براي مطالعه بيشتر**

**كنترلها يو ابزارها شخص ثالث براي Net.**

علاوه بر كنترلهايي كه در جعبهابزار VS وجود دارد، كنترلهاي ديگـر و ابزارهـاي پيشرفتهاي نيز توسط شركتهاي نرمافزاري كـه بـا شـركت مايكروسـافت همكـاري دارند، ساختهشدهاند. به اين نوع كنترلهـا كـه قابليـت اضـافه شـدن بـه فـرمهـاي ويندوزي رادارند و توسط شركت ديگري ساخته ميشوند، كنترلهاي شـخص ثالـث ناميده يم شوند. برخي از اين ابزارها و كنترلهـا در محـيط ويـژوال اسـتوديو اضـافه مے ,شوند.

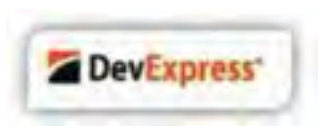

شركت DevExpress ازجملـه شـركتهـايي است كه مجموعه كنترلها و ابزارهـاي واسـطه يكــاربر را بــراي توليدكننــدگان برنامــههــاي كاربردي، ازجمله برنامهنويسـاني كـه از ويـژوال

استوديو استفاده مي كنند، فراهم و بهصورت تجاري عرضه كرده است. بـا اسـتفاده از اين كنترلها، واسطههاي كاربري زيباتري، بدون كد نويسي مي توان ايجاد كرد. يكي از ابزارهايي كه اين شركت بهرايگان عرضـه مـيكنـد، CodeRush Express است كه مي توانيد آن را از آدرس زير دانلود كنيد. با نصب اين ابـزار در محـيط VS، امكانات بيشتري در هنگام برنامهنويسي فراهم ميشود . مثلاً منوي با گزينههاي متنوعي را در اختيار خواهيد داشت.

https://www.devexpress.com/Products/CodeRush/

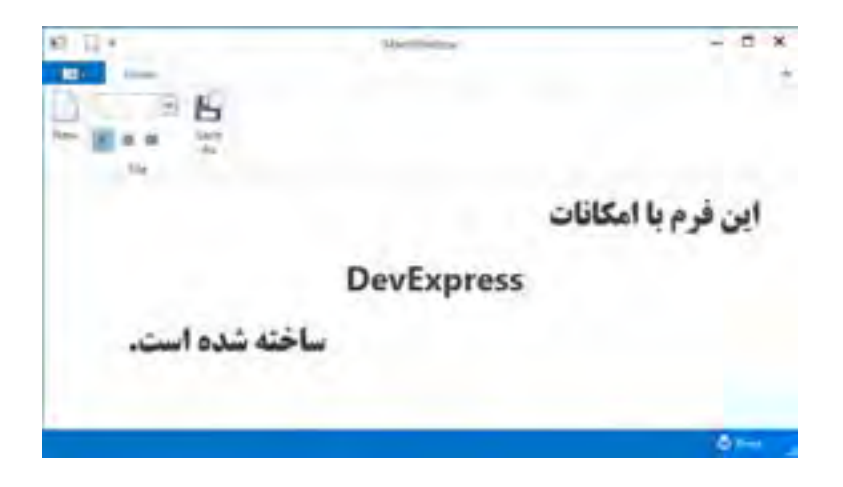